## **UNIVERSIDAD POLITÉCNICA DE CARTGENA**

ESCUELA TÉCNICA SUPERIOR DE INGENIERÍA DE TELECOMUNICACIÓN

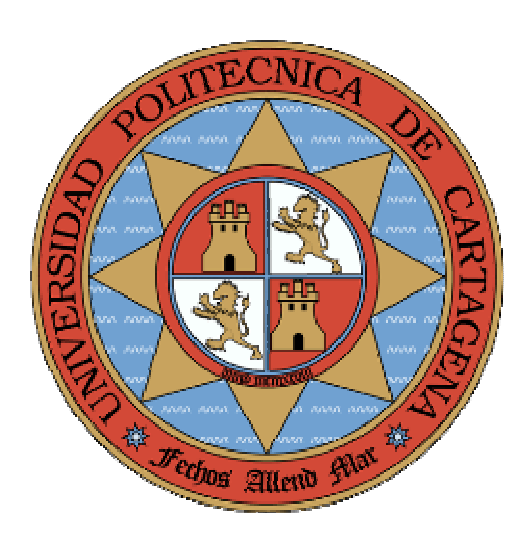

## **SIMULADOR DIDÁCTICO DE REDES DQDB**

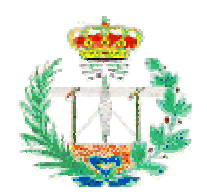

 **Autor: Antonio Manuel Martínez Rojo Directores: Francesc Burrull i Mestres Francisco Miguel Monzó Sánchez Cartagena, Enero 2008**

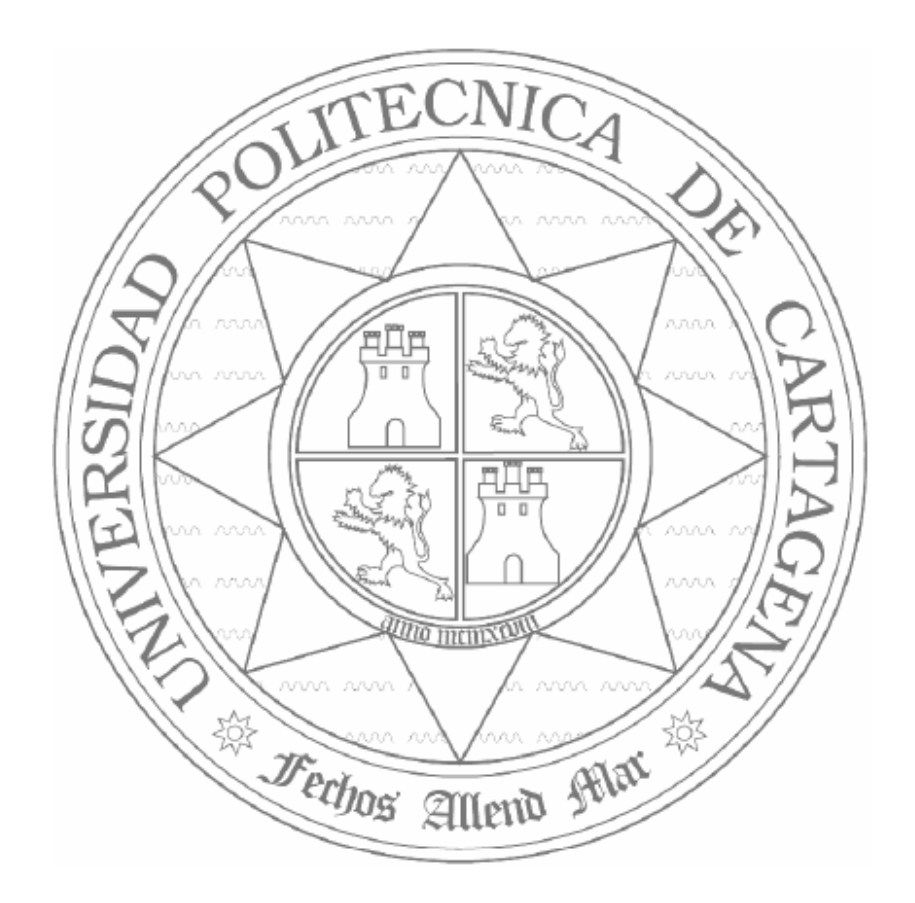

## **Índice General**

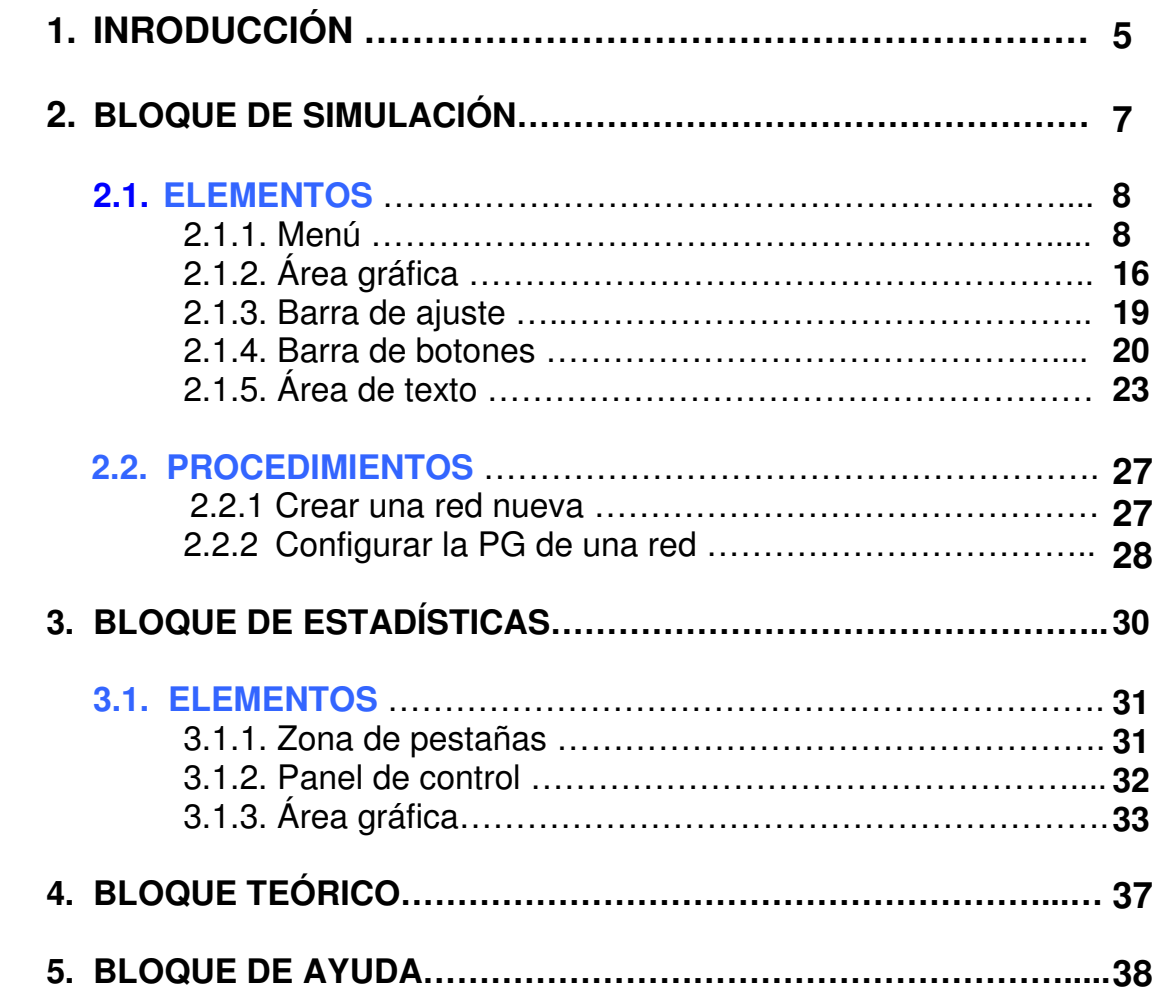

# **Capítulo 1 INTRODUCCIÓN**

 El objetivo con el que se propuso este proyecto era el de facilitar la comprensión de los mecanismos de funcionamiento de las redes DQDB, a cualquier persona interesada en este tipo de redes. De modo que no ha sido concebida como un simple simulador, sino como una herramienta didáctica que permita al usuario simular y comprender el comportamiento de estas redes. Por este motivo la aplicación cuenta con 4 versiones distintas DQDB, partiendo de una versión muy simplificada (versión 1) que sirve de base para aproximarnos al funcionamiento real de las redes DQDB en las sucesivas versiones, de modo que el usuario pueda asimilar de forma gradual el mecanismo de funcionamiento y darse cuenta del problema de equidad subyacente en estas redes, así como los mecanismos que emplea DQDB para atenuarlo.

El aspecto general de la aplicación al iniciarse es el siguiente:

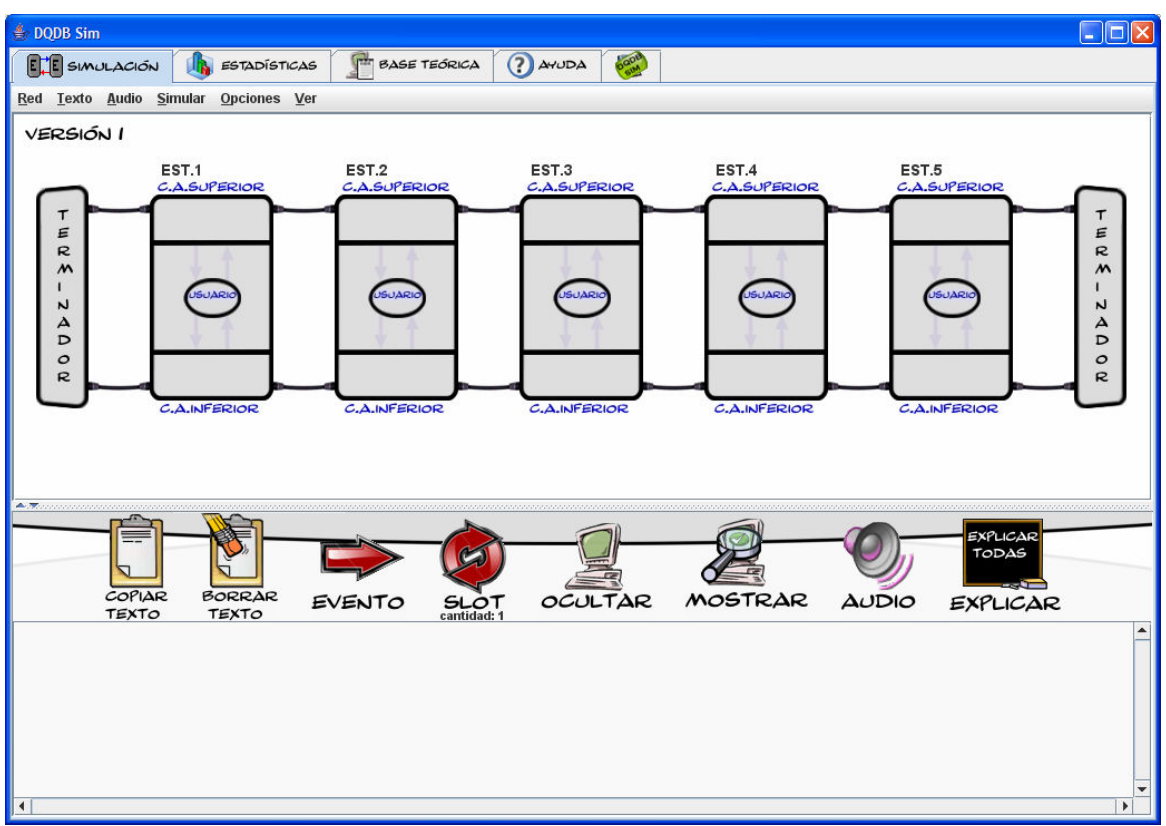

figura 1. Aspecto inicial de la aplicación .

La estructura fundamental de la aplicación consta de un bloque de simulación y un bloque de generación de estadísticas, ambos totalmente independientes, además de dos bloques accesorios de teoría y ayuda pensados para dotar al usuario de todos los elementos necesarios para manejar la aplicación y comprender los mecanismos DQDB implementados. Estos bloques se encuentran en paneles separados a los que el usuario puede acceder pulsando en las pestañas de la zona de secciones (ver figura 2).

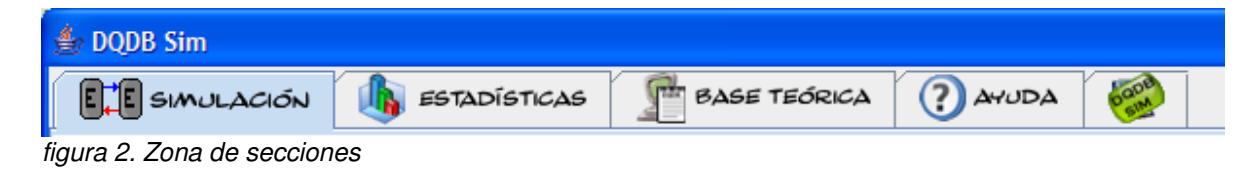

Nota: La aplicación se inicia por defecto mostrando el bloque de simulación.

# **Capítulo 2 BLOQUE DE SIMULACIÓN**

 Cuando el bloque de simulación está seleccionado (pestaña "SIMULACIÓN"), la estructura de la aplicación consta de 6 partes fundamentales claramente delimitadas. Dichas partes son: Área de secciones, menú, área gráfica, barra de ajuste, barra de botones y área de texto.

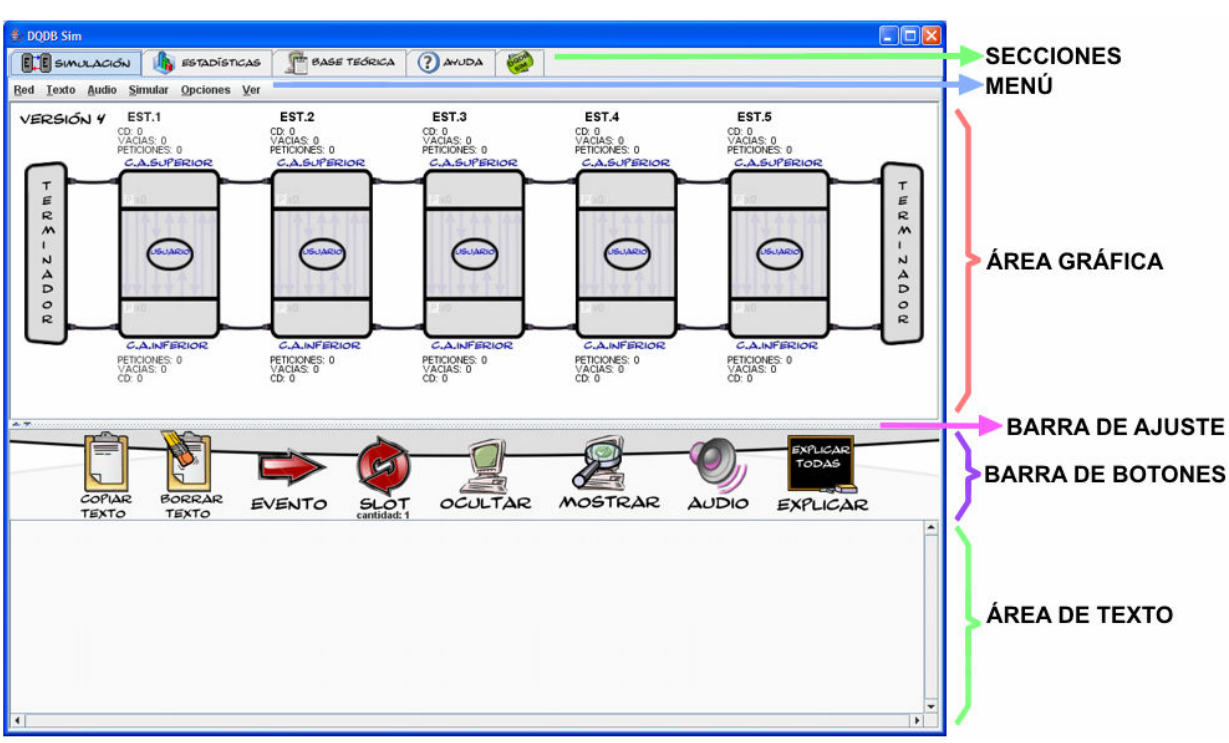

figura 3. Estructura del bloque de simulación

## **2.1. ELEMENTOS**

## **2.1.1 EL MENÚ**

 El menú contiene todas las funciones necesarias para la trabajar con el bloque de simulación. Además, permite acceder a las órdenes más importantes a través del teclado, mediante accesos rápidos.

| $E \mid E$ SIMULACIÓN $\mid$ $\mid$ ESTADISTICAS |  |  |                              |                                      |  | BASE |
|--------------------------------------------------|--|--|------------------------------|--------------------------------------|--|------|
|                                                  |  |  |                              | Red Texto Audio Simular Opciones Ver |  |      |
|                                                  |  |  | figura 4. Menú de simulación |                                      |  |      |

ura 4. Menu de simulación

El Menú cuenta con las siguientes secciones:

### **Menú RED**

**JAVA – Simulador Didáctico de redes DQDB** 

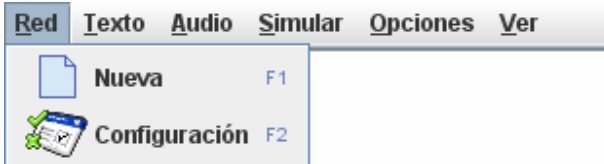

#### **Acceso con teclado:** Alt+R

Permite crear una nueva red para simular o reconfigurar la red actual.

- **Nueva:** Abre la ventana de creación de nueva red. (Sección: Crear nueva red) (Acceso rápido: Tecla F1).
- **Configuración:** Abre la ventana de configuración de la red actual, por si desea modificar algún parámetro. (Sección: Cambiar configuración de red) (Acceso rápido: Tecla F2).

## **Menú – TEXTO**

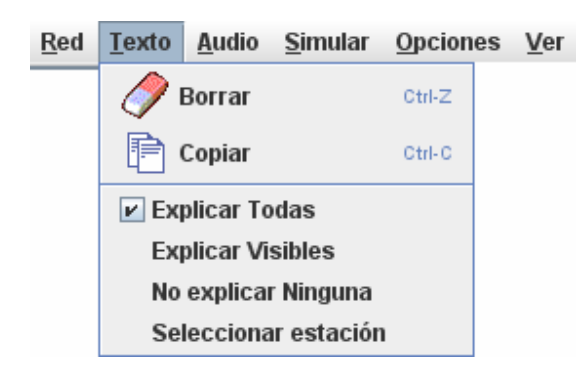

#### **Acceso con teclado:** Alt+T

Permite borrar/copiar el contenido del área de texto y configurar las explicaciones que aparecerán en la misma.

- **Borrar:** Resetea el área de texto borrando todo su contenido. (Acceso rápido: Ctrl.+Z).
- **Copiar:** Copia el texto seleccionado del área de texto, o todo su contenido (excluyendo las imágenes) en caso de no haber seleccionado texto alguno. (Acceso rápido: Ctrl.+C).

 Las siguientes opciones indican al simulador qué información debe mostrar en el área de texto:

- **Explicar Todas:** Indica al simulador que debe explicar los eventos que ocurran en todas las estaciones.
- **Explicar Visibles:** Indica al simulador que debe explicar solamente los eventos que ocurran dentro de estaciones "visibles" (Sección: Menú  $\rightarrow$  VER).
- **No explicar ninguna:** Indica al simulador que no explique ningún evento.
- **Seleccionar estación:** Indica al simulador la intención de seleccionar manualmente la estación cuyos eventos debe explicar.

Al seleccionar esta última opción, cada vez que el cursor entre en el área gráfica aparecerá el icono de un documento de texto junto al cursor, para indicar que la aplicación se encuentra en modo de selección de estación. Basta con hacer clic sobre la estación deseada, y a partir de ese momento el área de texto sólo mostrará información referente a dicha estación.

**Nota**: Al seleccionar una estación, la opción "Seleccionar estación" del menú será sustituida por "Seleccionar estación (x)" donde x es el número de estación actualmente seleccionada, a modo indicativo. Además, en el área gráfica, aparecerá sobre la estación seleccionada el icono de un documento de texto, para que el usuario pueda identificar, de un golpe de vista y en todo momento, qué estación está siendo comentada (ver figura 2).

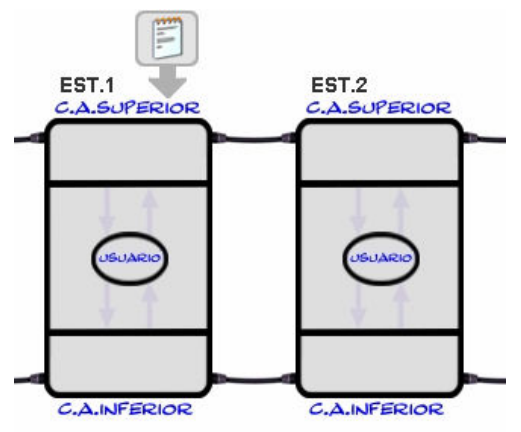

figura 5. Icono de señalización sobre la estación 1

## **Menú – AUDIO**

**Acceso con teclado:** Alt+A

**JAVA – Simulador Didáctico de redes DQDB** 

 Permite seleccionar una estación para que sus eventos sean explicados mediante audio. Las explicaciones mediante audio sólo se activarán al simular eventos ("Menú→Simular evento" ó botón "Simular Evento"), en ningún caso al simular slots completos.

 El aspecto que muestra este menú varía dependiendo de si una estación ya está siendo monitorizada o no.

#### **NINGUNA ESTACIÓN MONITORIZADA:**

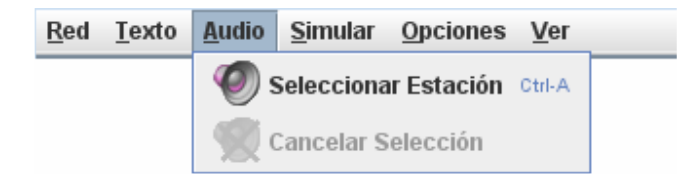

- **Seleccionar Estación:** Indica al simulador la intención de seleccionar manualmente la estación cuyos eventos debe comentar. (Acceso rápido: Ctrl.+A).

Al seleccionar esta opción, cada vez que el cursor entre en el área gráfica aparecerá el icono de un altavoz junto al cursor, para indicar que la aplicación se encuentra en modo de selección de estación. Basta con hacer clic sobre la estación deseada, y a partir de ese momento cualquier evento que ocurra al simular evento a evento será comentado mediante audio.

Al seleccionar una estación este menú cambia, pasando al modo "ESTACIÓN MONITORIZADA".

#### **ESTACIÓN MONITORIZADA:**

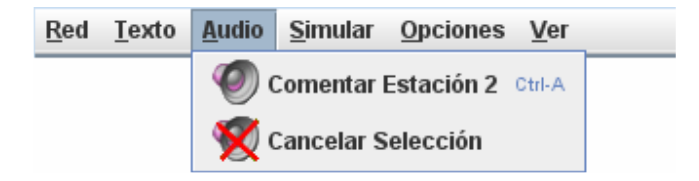

 Este modo se activa al seleccionar una estación. A partir de ese momento la opción "Cancelar Selección" se activará y la opción "Seleccionar Estación" será sustituida por "Comentar Estación x", donde x es el número de la estación actualmente seleccionada, a modo indicativo. Además, en el área gráfica, aparecerá sobre la estación seleccionada el icono de un altavoz, para que el usuario pueda identificar, de un golpe de vista y en todo momento, qué estación está siendo comentada (ver figura 6).

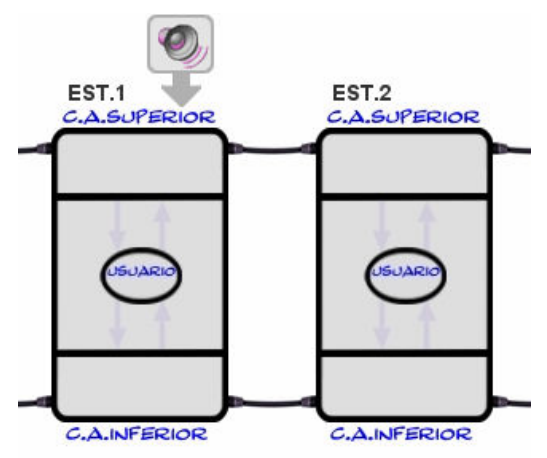

figura 6. Icono de señalización sobre la estación 1

- **> Seleccionar Estación x:** En este modo, pulsar esta opción no realiza ninguna acción. Su única función es la de indicar qué estación está siendo monitorizada.
- **Cancelar Selección:** Desactiva la monitorización de la estación x actualmente seleccionada, volviendo al modo "NINGUNA ESTACIÓN MONITORIZADA" para permitir seleccionar una nueva estación si se desea.

## **Menú – SIMULAR**

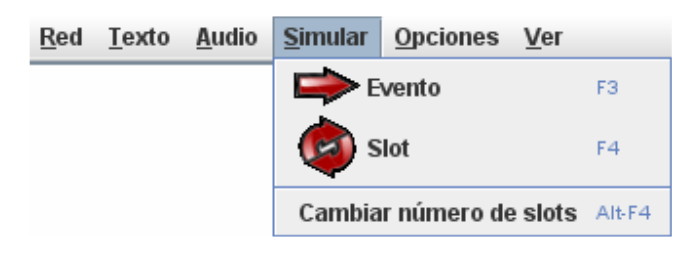

#### **Acceso con teclado:** Alt+S

 Permite simular de forma consecutiva todos los eventos que ocurran en uno o más slots o bien simular evento a evento, siendo un slot el tiempo que transcurre entre la llegada de una celda y la recepción de la siguiente.

- **Evento:** Simula el siguiente evento que ocurre en la red. (Acceso rápido: Tecla F3)
- **Slot:** Permite simular todos los eventos que ocurren durante una determinada cantidad de slots. (Acceso rápido: Tecla F4).

Nota: Por defecto la aplicación está configurada para simular 1 slot. Pero

**JAVA – Simulador Didáctico de redes DQDB** 

dicha cantidad puede modificarse empleando la opción que se explica a continuación.

- **Cambiar número de slots:** Abre una ventana que permite cambiar el número de slots a simular con la opción anterior (ver figura 7). (Acceso rápido: Tecla Alt+F4)

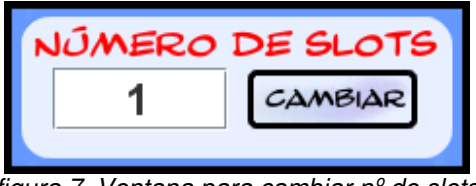

#### figura 7. Ventana para cambiar nº de slots

## **Menú – OPCIONES**

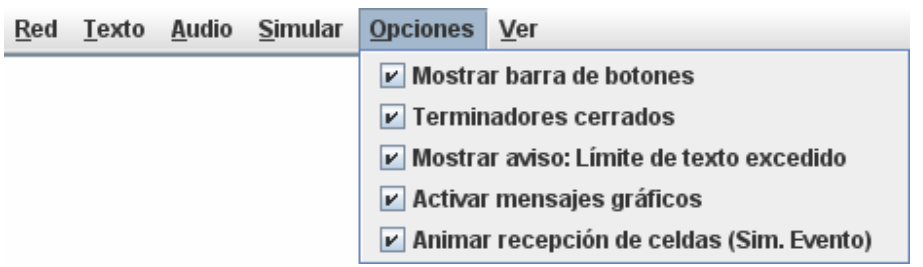

#### **Acceso con teclado:** Alt+O

 Permite modificar algunas opciones relativas a la interfaz gráfica y al comportamiento gráfico de la simulación.

- > Mostrar barra de botones: Permite mostrar/ocultar la barra de botones, que por defeco aparece visible.
- **Terminadores cerrados:** Permite mostrar/ocultar el interior de los terminadores. Si la opción está activada no se mostrará su interior, en caso contrario serán visibles el generador de slots del bus correspondiente y el colector de slots del bus opuesto.
- **Mostrar aviso: Límite de texto excedido:** Permite que se muestre un mensaje cada vez que el área de texto alcanza su capacidad máxima, avisando de que va a ser borrado su contenido, y dando la opción al usuario de copiar al portapapeles la información que contiene. Si esta

opción está desactivada el contenido del área de texto se borrará de forma automática durante la simulación si se rebasa el límite de capacidad, sin notificar al usuario.

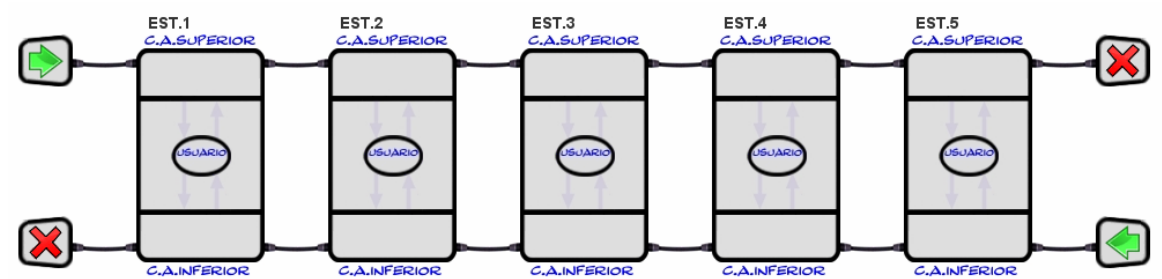

figura 8. Terminadores abiertos, mostrando los generadores y colectores de slots.

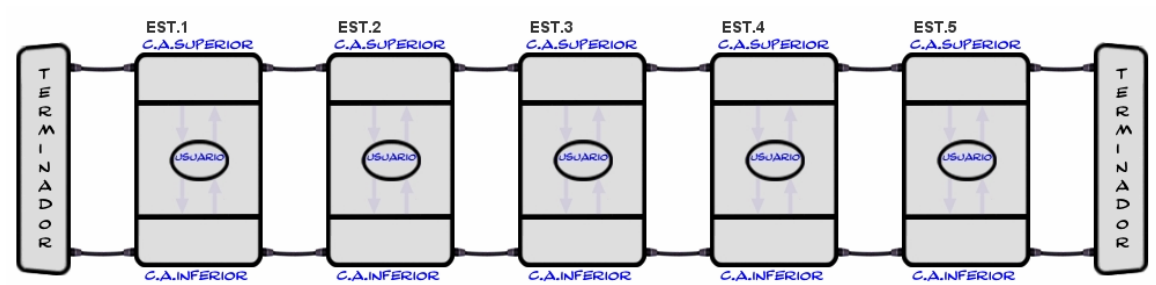

figura 9. Terminadores cerrados, encapsulando los generadores y colectores de slots.

- **Activar mensajes gráficos:** Cuando esta opción está activada, se visualizan mensajes explicativos (significado de las señales, indicadores de estado, etc.) cada vez que se coloca el cursor sobre algún elemento de una estación visible (ver sección 4.1.1.2.1).
- **Animar recepción de celdas (Sim. Evento):** Permite activar o desactivar la animación de envío/recepción de celdas, a fin de agilizar la simulación. Si la opción está seleccionada las celdas se desplazarán por el bus cuando se produzca el evento "recepción de celdas", en caso contrario las celdas serán desplazadas de forma directa, sin animación.

## **Menú – VER**

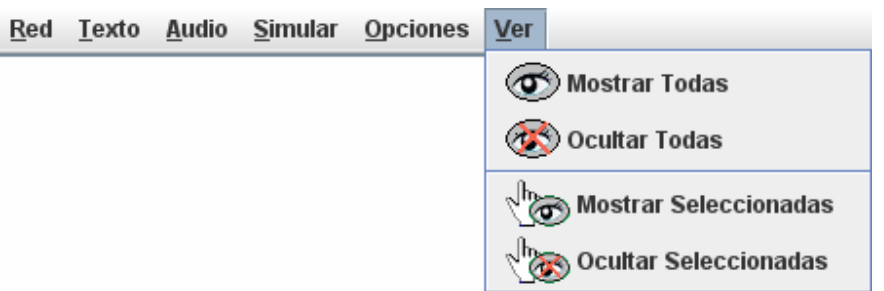

- > Mostrar Todas: Establece todas las estaciones como "visibles", mostrando su interior (ver figura 10) y, por tanto, los eventos que ocurran en ellas.
- **Ocultar Todas:** Establece todas las estaciones como "no visibles", ocultando su interior (ver figura 10).
- **Mostrar Seleccionadas:** Permite al usuario cambiar manualmente a estado "visible" estaciones que se encuentran en estado "no visible".
- **Ocultar Seleccionadas:** Permite al usuario cambiar manualmente a estado "no visible" estaciones que se encuentran en estado "visible".

Al seleccionar cualquiera de las dos últimas opciones, cada vez que el cursor entre en el área gráfica aparecerá el icono de un ojo junto al cursor, para indicar que la aplicación se encuentra en modo de selección de estación. Basta con hacer clic sobre la estación deseada para que esta se vuelva "visible" o "no visible" dependiendo de la opción que se haya seleccionado. Una vez seleccionadas todas las estaciones deseadas se debe situar el cursor fuera de las estaciones y pulsar el botón derecho para finalizar salir del modo de selección.

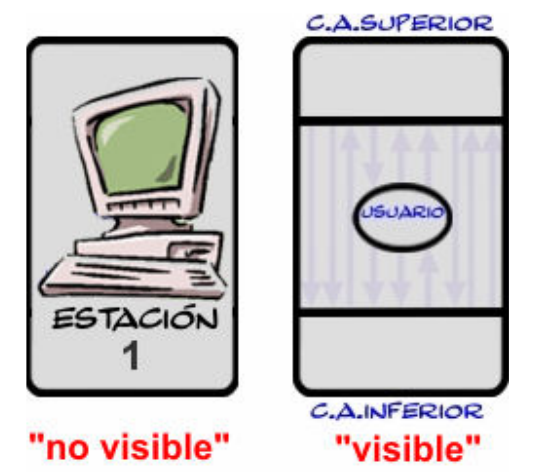

figura 10. Estación "visible" y estación "no visible"

## **2.1.2. ÁREA GRÁFICA**

 El área gráfica es la zona de la aplicación en la que aparecen todos los gráficos relacionados con la simulación, tanto los elementos que componen la red (terminadores, estaciones y buses) como las señales, eventos, contadores, etc. El tamaño de los elementos gráficos que conforman la red ha sido diseñado de forma tal que el área gráfica está optimizada para mostrar una red de 5 estaciones sin necesidad de barras de desplazamiento en resolución 1024x768.

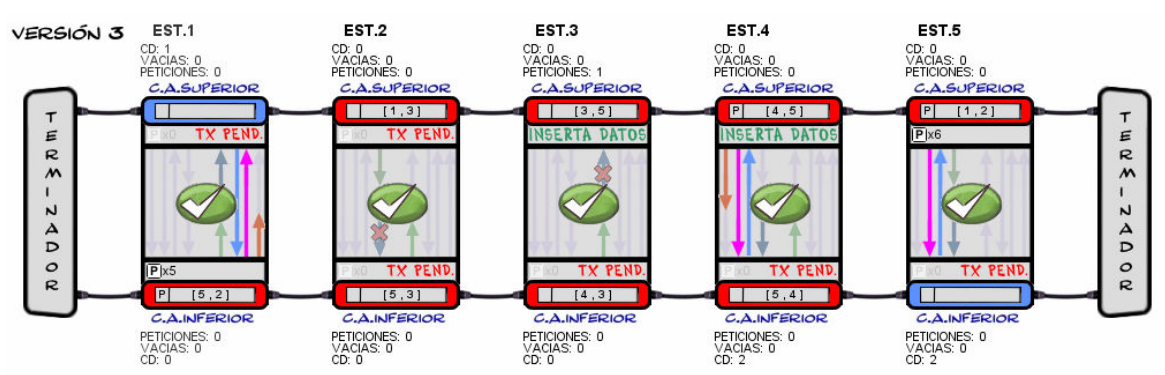

figura 11. Captura del área gráfica en un instante determinado

 Está provista de barras de desplazamiento, que sólo aparecen cuando la red no cabe en su totalidad en la pantalla.

Cabe destacar el modo en que las celdas son representadas gráficamente:

 Según hemos visto, las celdas de nuestro modelo simplificado constan de 4 campos: bit ocupado, bit petición, estación origen y estación destino.

 No obstante, con objeto de hacer más intuitiva la interpretación, se ha omitido la presencia del bit ocupado, que queda reflejado de forma implícita a través del color de la celda. Así pues, una celda azul significa que no está ocupada (bit ocupado=false) y una celda roja implica que la celda está ocupada (bit ocupado=true).

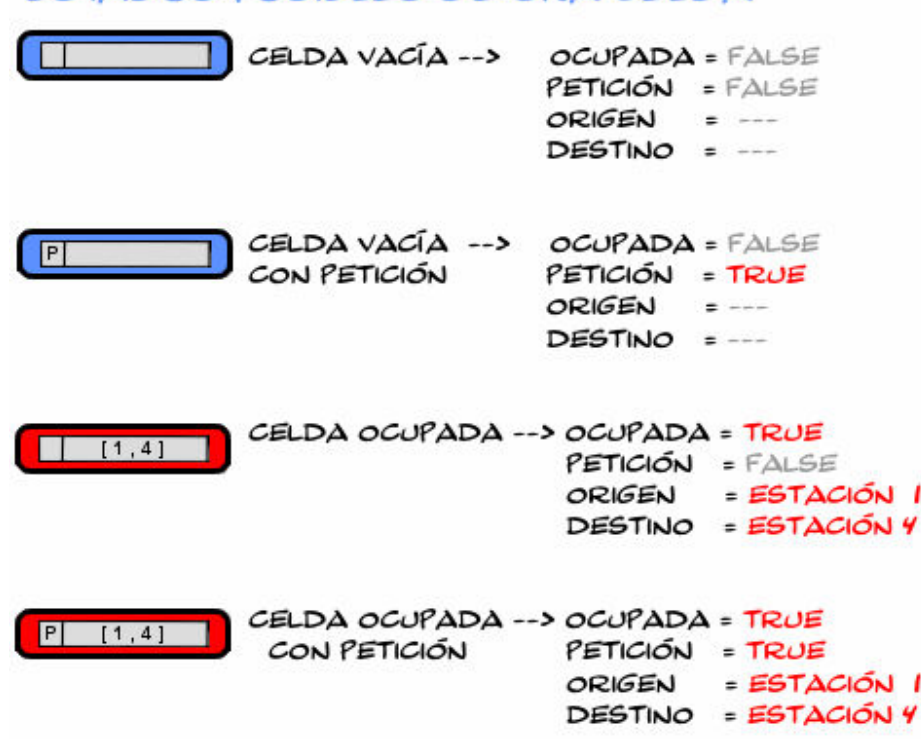

## **ESTADOS POSIBLES DE UNA CELDA**

## **2.1.2.1. MENÚ DE ESTACIÓN**

 El área gráfica permite al usuario interactuar con la red simulada, pudiendo en cualquier momento modificar la PG de cualquier estación o ver las estadísticas de la misma recopiladas hasta el momento actual.

 Es posible ver o cambiar la PG de cualquier estación de forma manual (para hacerlo de forma asistida consultar sección 2.1.1.2) además de ver los datos estadísticos recopilados durante los slots que hayan sido simulados hasta ese momento. Para ello se debe acceder al menú de estación, situando el cursor sobre la estación deseada y pulsando el botón derecho.

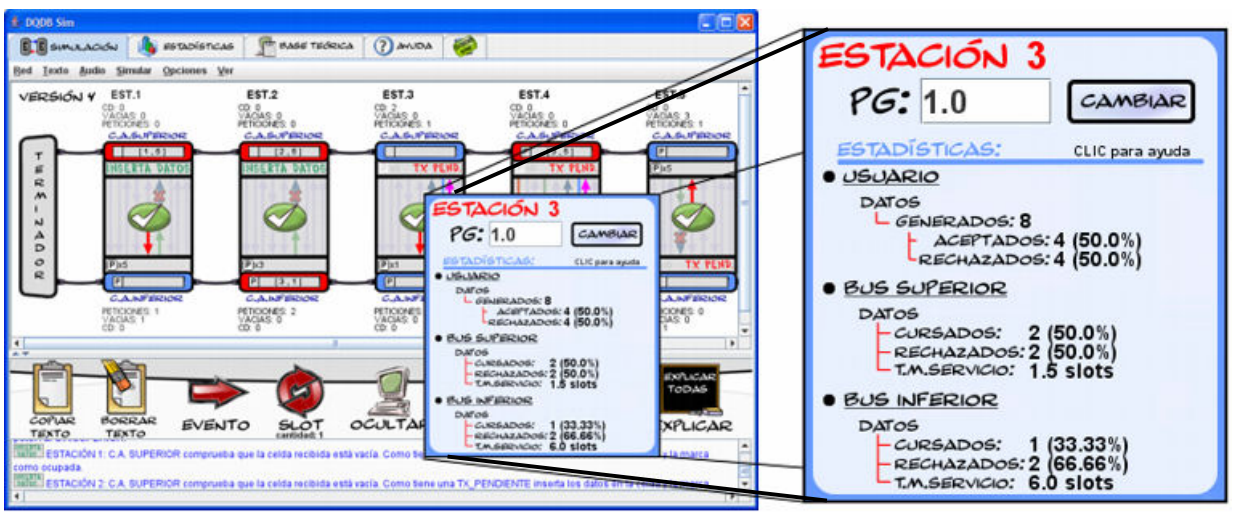

Figura 12. Menú de estación 3

**CAMBIAR PG:** Para cambiar la PG de la estación basta con cambiar el valor del campo de texto PG y pulsar el botón "CAMBIAR".

**INTERPRETAR LAS ESTADÍSTICAS:** La siguiente figura muestra la ayuda integrada en el propio panel (la cual se activa manteniendo pulsado el botón del ratón) que detalla el significado de cada uno de los campos de las estadísticas:

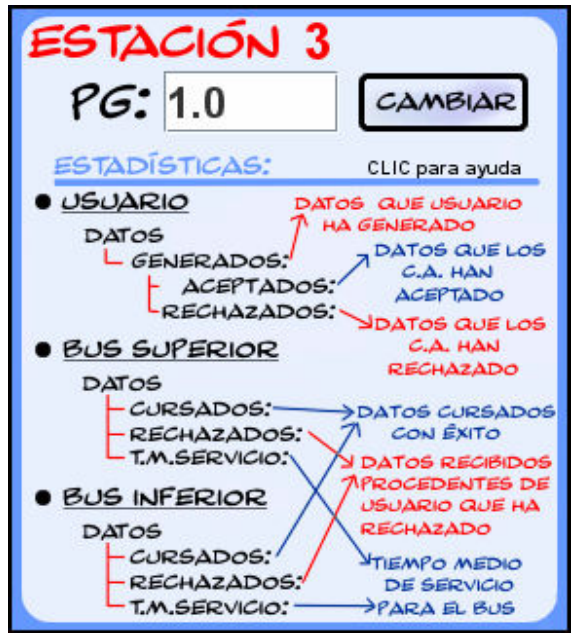

Figura 13. Ayuda integrada del menú de estación

## **2.1.2.2 ANALIZAR EVENTOS DEL ÁREA GRÁFICA**

 Cada vez que se simule un evento o un slot aparecerán, en cada estación configurada como "visible", señales y/o indicadores de estado correspondientes a los eventos que hayan ocurrido en el slot en curso. Es posible analizar su significado simplemente colocando el puntero sobre cualquier señal, indicador de estado (TX PENDIENTE), o celda que se desee.

A continuación se muestran algunos ejemplos de esta funcionalidad:

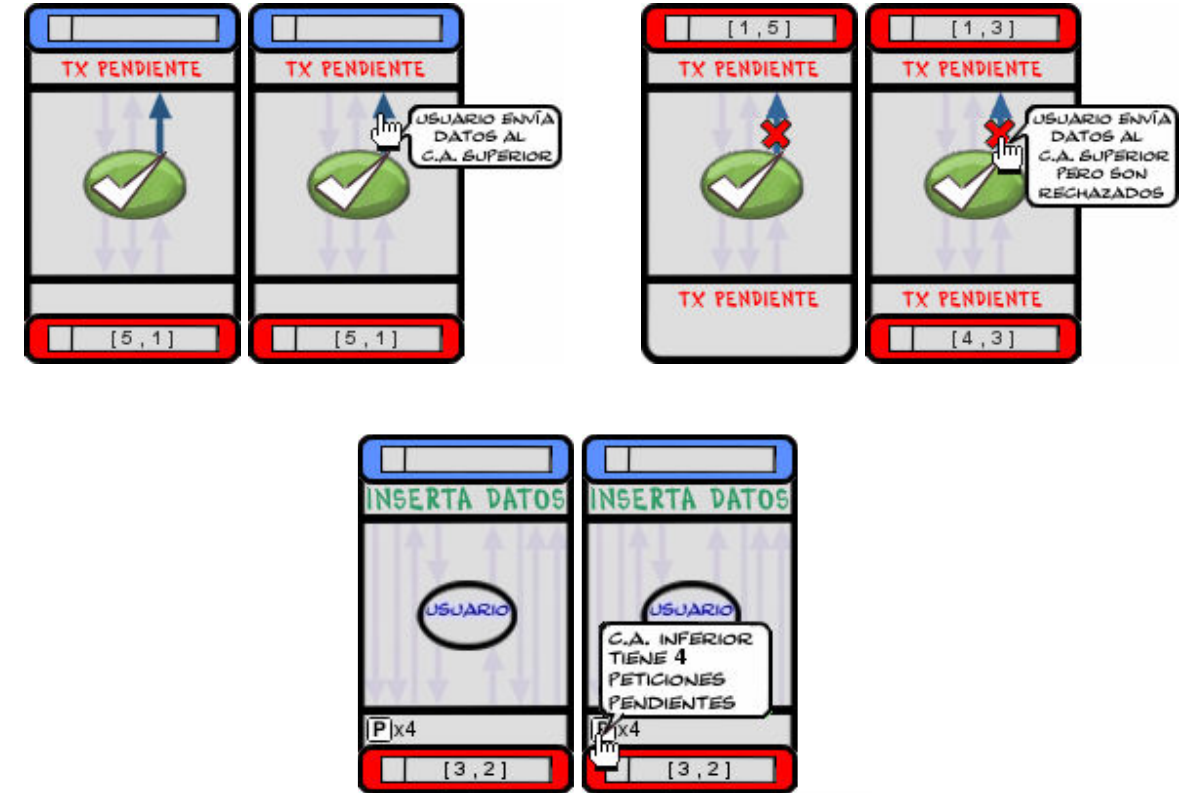

Figura 14. Ejemplos

 Cada vez que se inicia un nuevo slot las señales generadas en el slot anterior son borradas.

## **2.1.3. BARRA DE AJUSTE**

 La barra de ajuste es una barra flotante a la cuál se encuentra anclada la barra de botones, y cuya función consiste en separar el área gráfica y el área de texto. Es posible desplazarla verticalmente con el objetivo de ampliar el tamaño del área de texto a costa de reducir el del área gráfica, o viceversa.

 Para ello, basta con situar el puntero del ratón sobre ella, pulsar el botón izquierdo y arrastrarla hacia arriba (para ampliar el área de texto) o hacia abajo (para ampliar el área gráfica).

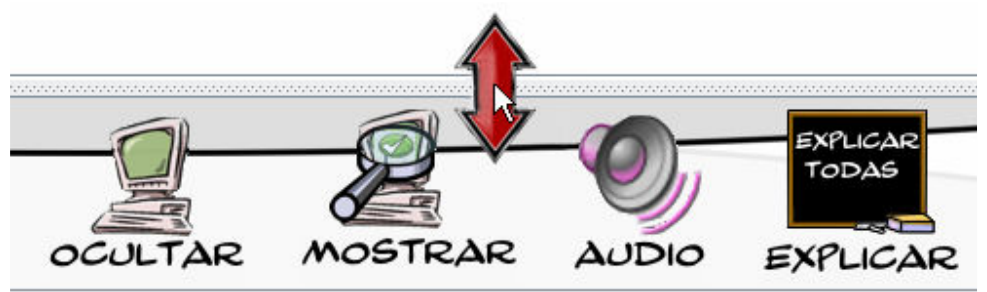

figura 15. Arrastrar la barra de ajuste

 Además, es posible maximizar o minimizar la posición de la barra de ajuste de forma tal que pueda verse a tamaño máximo área gráfica o el área de texto, respectivamente.

 Basta con pulsar en las respectivas flechas situadas en el borde izquierdo de la barra.

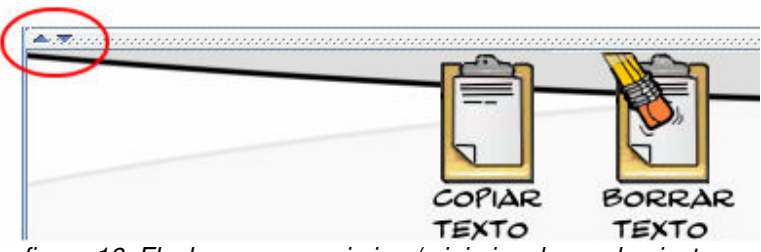

figura 16. Flechas para maximizar/minimizar barra de ajuste

Nota: La barra de ajuste aparece por defecto en la posición que determina el tamaño óptimo del área gráfica.

## **2.1.4. BARRA DE BOTONES**

 La barra de botones (ver figura 17) es una alternativa al menú; aunque, a diferencia de éste último, sólo presenta los elementos más usados durante la simulación. Está pensada para un acceso rápido, cómodo e intuitivo a las funciones más importantes. No obstante, dichas funciones pueden realizarse a través del menú, por lo que la barra de botones resulta accesoria. Por este motivo la aplicación permite al usuario mostrarla (para realizar la simulación de forma cómoda) u ocultarla (para ceder el espacio que ocupa al área de texto). Asimismo, en caso de ocultar la barra de botones resulta muy útil utilizar los accesos rápidos del menú a través del teclado.

**JAVA – Simulador Didáctico de redes DQDB** 

Nota: La barra de botones aparece visible por defecto.

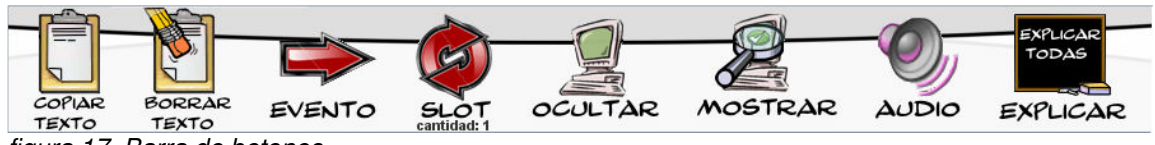

figura 17. Barra de botones

La barra consta de los siguientes botones:

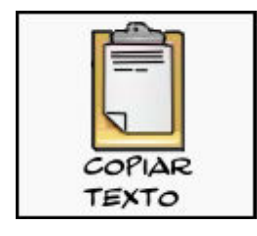

Permite copiar el contenido del área de texto al portapapeles (excluyendo las imágenes) para pegarlo posteriormente en cualquier editor de texto. Al pulsar el botón se copiará al portapapeles el texto seleccionado, o todo el contenido del área de texto en caso de no haber seleccionado texto.

BORRAR TEXTO

Permite resetear el área de texto, borrando su contenido por completo.

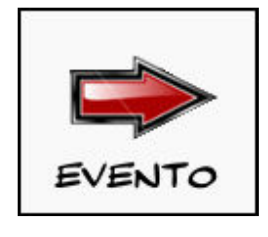

Permite simular el siguiente evento que debe ocurrir.

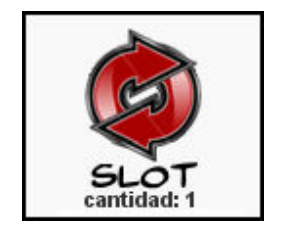

Permite simular todos los eventos que ocurren durante una determinada cantidad de slots<sup>\*</sup>.

Por defecto aparece configurado para simular 1 slot, pero dicha cantidad puede modificarse desde el menú (alt+ F4) o bien haciendo clic debajo del icono, sobre el texto que indica la cantidad de slots a simular.

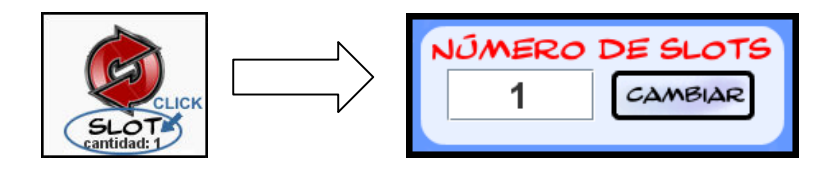

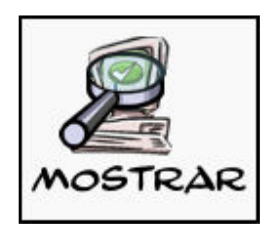

**1 clic**: Si se hace un solo clic se pasarán a estado "visible" aquellas estaciones sobre las que se haga clic. Para salir del modo de selección de estaciones habrá que pulsar el botón derecho en el área gráfica, fuera de las estaciones.

**2 clics**: Al hacer doble clic sobre el botón todas las estaciones cambiarán su estado a "visible" de forma automática.

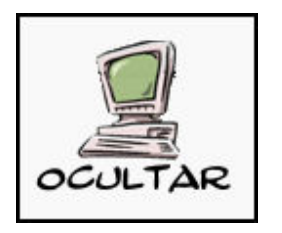

**1 clic**: Si se hace un solo clic se pasarán a estado "no visible" aquellas estaciones sobre las que se haga clic. Para salir del modo de selección de estaciones habrá que pulsar el botón derecho en el área gráfica, fuera de las estaciones.

**2 clics**: Al hacer doble clic sobre el botón todas las estaciones cambiarán su estado a "no visible" de forma automática.

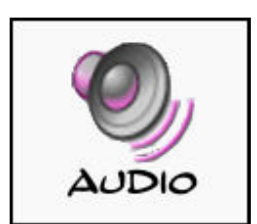

 $1DA$ 

l.

Permite seleccionar la estación que se desea monitorizar con mensajes de audio. Basta con pulsar el botón y a continuación hacer clic sobre la estación deseada.

Una vez se haya seleccionado una estación, el botón cambiará, mostrando el número de estación monitorizada. Si se pulsa el botón cuando está en este estado, la estación monitorizada dejará de estarlo, y el botón volverá a su estado inicial.

<sup>\*</sup> Slot: Se define como el periodo de tiempo transcurrido entre la recepción de una celda y la recepción de la siguiente.

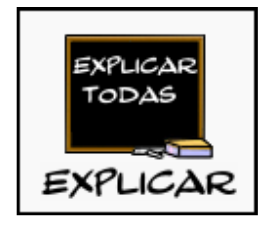

Permite seleccionar un "filtro" para la información que se mostrará en el área de texto. Cada vez que se pulsa el botón se cambia el filtro, siguiendo el siguiente esquema de rotación:

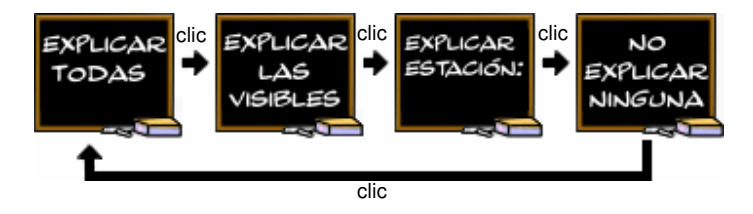

Si se establece el filtro "Explicar Estación" se entrará en modo de selección de estación. Al pulsar sobre la estación deseada el icono cambiará, especificando el número de la estación seleccionada. Si se vuelve a pulsar el botón el filtro cambiará y la estación seleccionada dejará de estarlo.

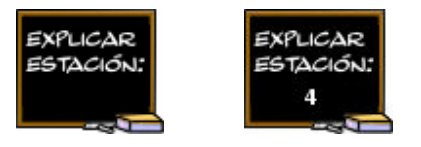

## **2.1.5. ÁREA DE TEXTO**

El área de texto se encarga de mostrar en pantalla información detallada acerca de los eventos que ocurren en el interior de las estaciones durante la simulación.

 Es un elemento altamente adaptable a las necesidades de cada usuario, de manera que puede ser configurada para mostrar información de la red completa o bien únicamente de las estaciones que le interesen al usuario (ver sección Menú – Texto).

 Con el fin de no sobrecargar la memoria (debido a la cantidad potencial de información que el simulador es capaz de generar) se ha limitado la capacidad del área de texto a un número determinado de líneas. Cuando este límite es alcanzado aparece en pantalla un mensaje de alerta indicando que el contenido del área de

texto va a ser borrado (ver figura 18), preguntando al usuario si desea copiar al portapapeles la información contenida en el área de texto antes de borrarla.

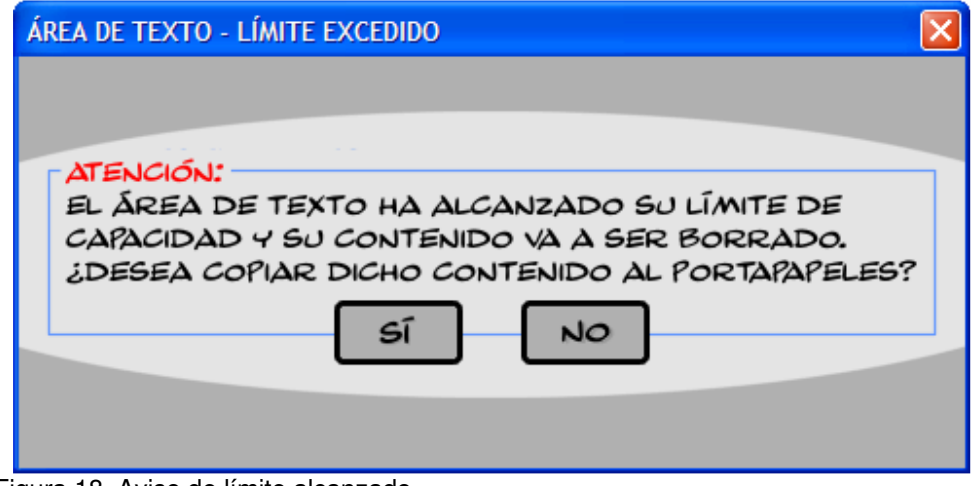

Figura 18. Aviso de límite alcanzado

## **2.1.5.1 ANALIZAR EVENTOS DEL ÁREA DE TEXTO**

El formato de la información mostrada en el área de texto será el siguiente.

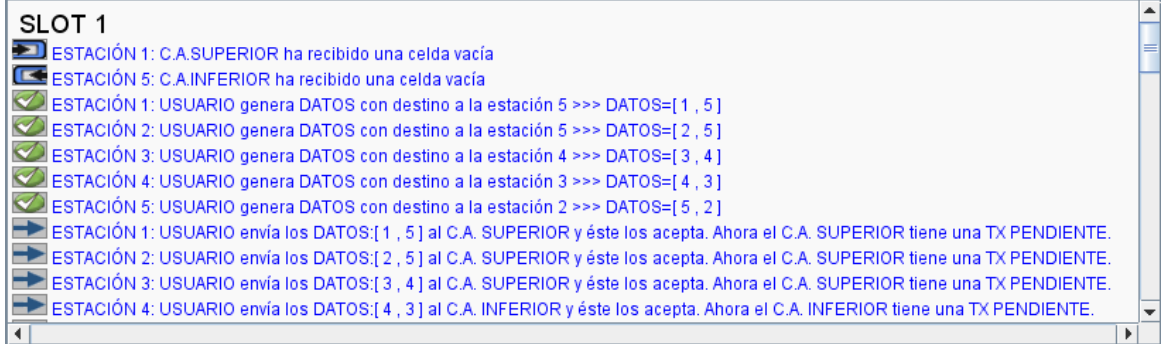

Figura 19. Aspecto del área de texto durante la simulación

- + Cada vez que durante la simulación un generador de slots genera una celda, aparecerá en el área la texto el título "**SLOT X**" donde X indica el número de slot actual.
- El formato de las líneas introducidas es el siguiente:

```
IMAGEN + "ESTACIÓN X: " + EVENTO
```
Donde:

- **IMAGEN:** Es una imagen con el mismo aspecto que la mostrada en el bloque gráfico para ese mismo evento, en estación indicada, con el fin de poder asociar fácilmente la información del evento con la correspondiente imagen del área gráfica (ver figura 19).
- **ESTACIÓN X:** Indica la estación en la que se ha producido el evento (X indica el número de la estación).
- **EVENTO:** Es una cadena de texto que detalla el evento que se ha producido.

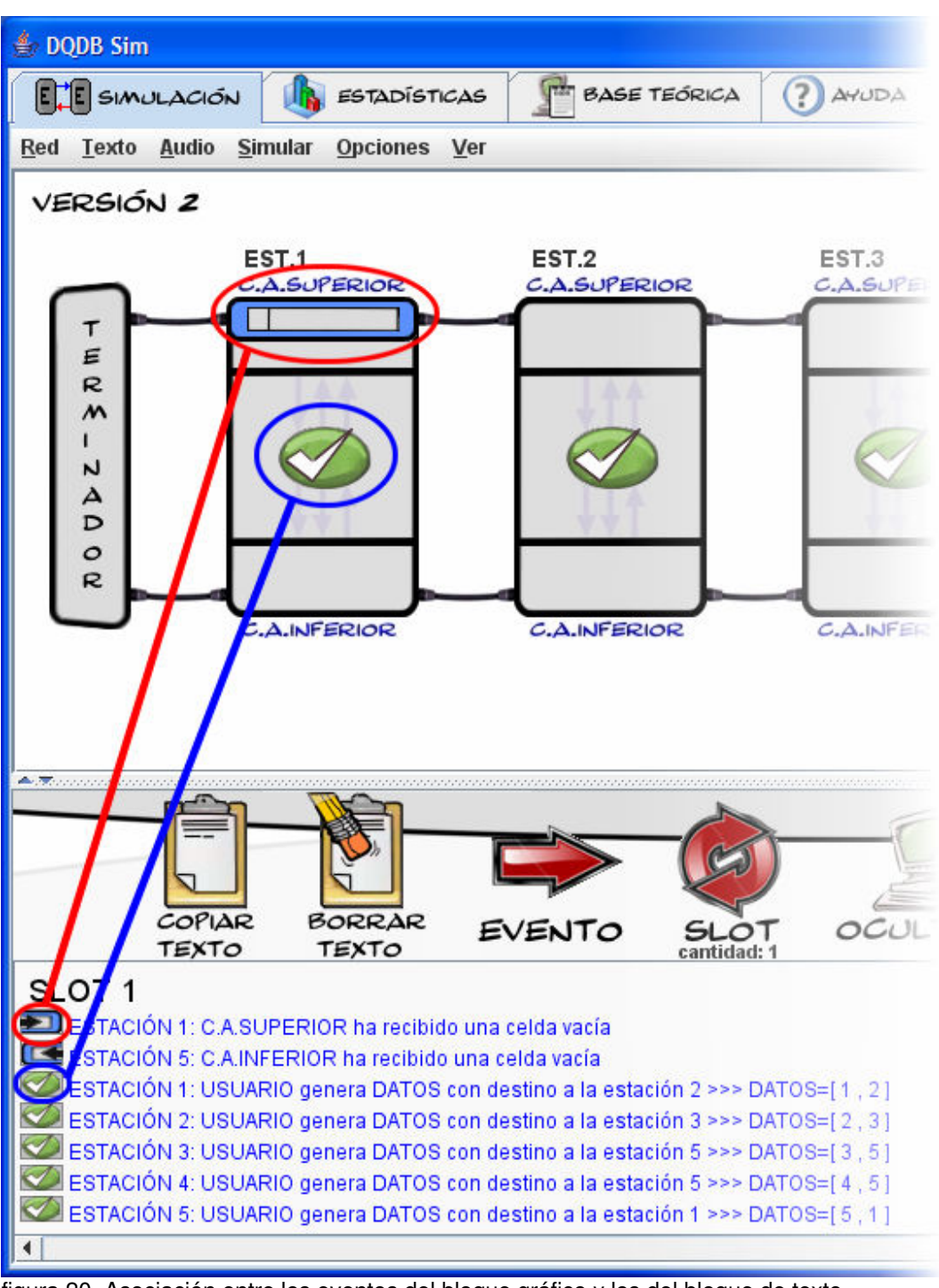

figura 20. Asociación entre los eventos del bloque gráfico y los del bloque de texto

## **2.2 PROCEDIMIENTOS**

## **2.2.1 CREAR UNA RED NUEVA**

 Para crear una red nueva, basta con acceder a la ventana de configuración del sistema a través del menú Red $\rightarrow$ Nueva, o bien pulsando la tecla F1 (acceso rápido).

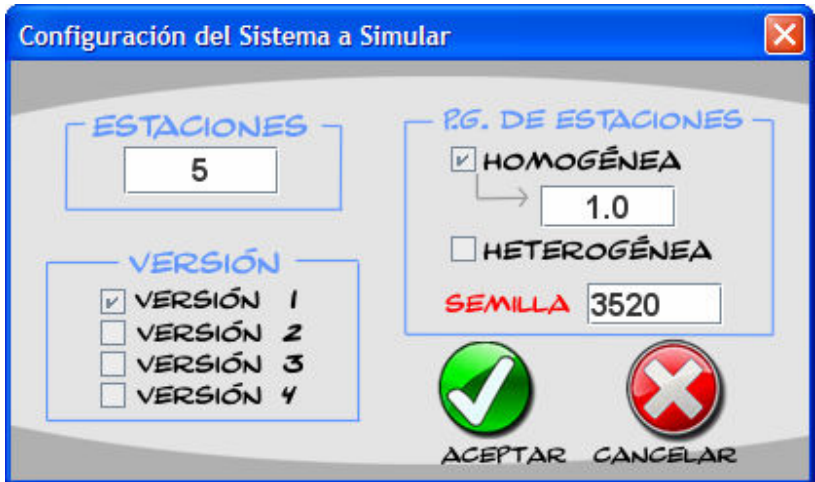

Figura 21. Ventana de configuración del sistema

La red que se creará vendrá determinada por los siguientes parámetros:

**ESTACIONES:** Permite establecer el número de estaciones de la red, que está limitado a un máximo de 1000 estaciones. No obstante, el bloque de simulación tiene por objetivo dar a conocer el funcionamiento de las redes DQDB, no siendo en realidad necesarias más que unas pocas estaciones.

 **VERSIÓN:** Permite seleccionar uno de entre los cuatro algoritmos implementados (versión 1, versión 2, versión 3 o versión 4). Como ya se ha descrito en el apartado 2.2:

- Versión 1: Red sin algoritmo de Cola Distribuida ni reciclado de celdas.
- Versión 2: Red sin algoritmo de Cola Distribuida pero con reciclado de celdas.
- Versión 3: Red con algoritmo de Cola Distribuida y sin reciclado de celdas.
- Versión 4: Red con algoritmo de Cola Distribuida y con reciclado de celdas.

 **P.G. DE LAS ESTACIONES:** Permite especificar la probabilidad de que los bloques usuario de las estaciones generen datos destinados a otra estación. Es posible especificar una PG única para todas las estaciones, seleccionando la opción "HOMOGÉNEA", o bien configurar PGs distintas, seleccionando la opción "HETEROGÉNEA", en cuyo caso se accede a la ventana de configuración de PG, que será comentado en el siguiente apartado (2.1.1.2).

**SEMILLA:** Permite establecer una semilla para el generador de eventos. Siempre que se especifique la misma semilla para una versión determinada, la simulación será idéntica. Por defecto, cada vez que se accede al menú de configuración de red se carga una semilla nueva de forma aleatoria en el campo de texto semilla, con el fin de que dos simulaciones sean distintas salvo que se especifique expresamente la semilla a usar.

 Una vez creada la red, es posible ver la semilla asignada a la misma, accediendo al menú de configuración de PG de la red (sección 2.1.1.2). La semilla aparecerá especificada en el título de dicha ventana.

## **2.2.2 CONFIGURAR LA P.G. DE UNA RED**

Existen dos formas de cambiar la PG de las estaciones:

- De forma asistida, a través de la ventana de configuración de la red.
- De forma manual, a través del menú de estación (apartado 4.1.1.2.1).

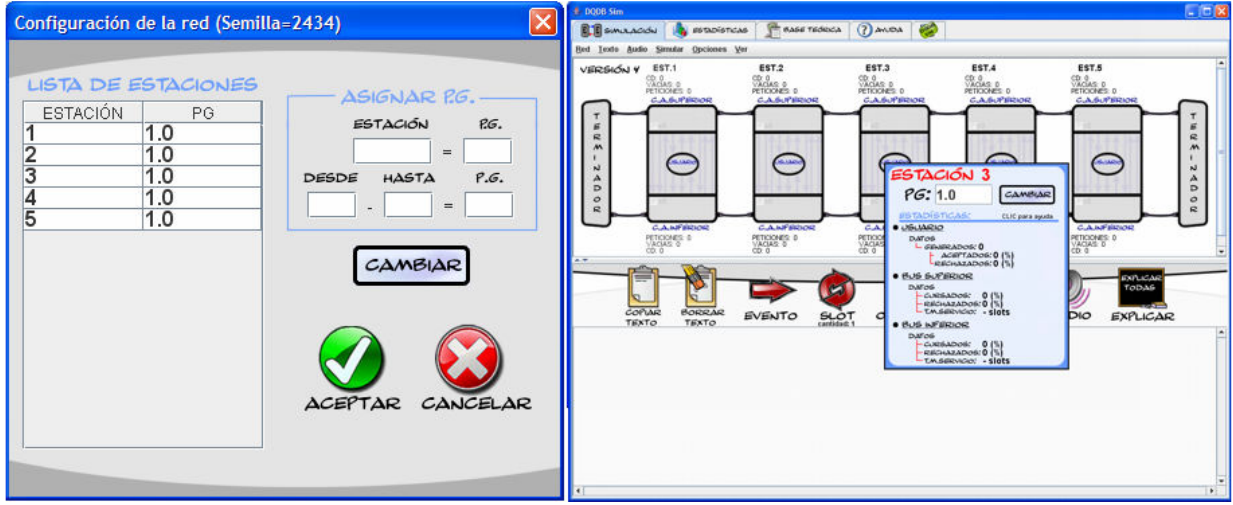

Figura 22: (a) Menú de configuración de red (b) Menú de estación

#### **Ventana de configuración de red**

 Es posible establecer la configuración de P.G. de una red nueva que vayamos a crear o bien cambiar la configuración de una red ya existente.

 Para cambiar la configuración de la P.G. de una red existente hay que acceder a la ventana de configuración de la red, a través Red $\rightarrow$  Configuración, o bien pulsando la tecla F2 (acceso rápido).

 La ventana presenta una tabla indicando tanto las estaciones como la PG asignada a cada una, siendo posible establcer PGs diferentes para cada estación.

 El procedimiento es sencillo. Existen dos grupos de campos de texto en la zona "ASIGNAR P.G.", el primer grupo permite asignar una P.G. a una estación concreta, mientras que el segundo permite asignar una P.G. a un rango de estaciones (ver figura 22).

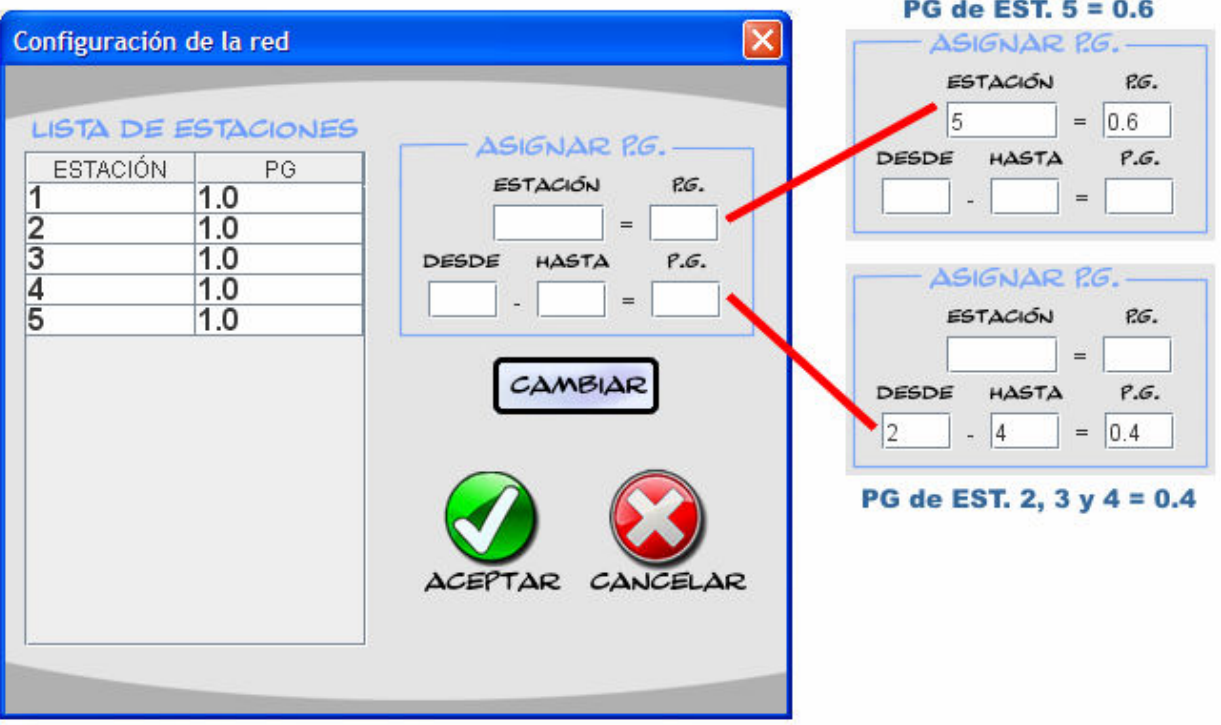

Figura 22. Ventana de configuración de la red

 El primer grupo corresponde a los campos de texto "ESTACIÓN" = "P.G.", siendo posible especificar la estación y su correspondiente PG.

 El segundo grupo corresponde a los campos de texto "DESDE" – "HASTA" = "PG", y permite establecer la PG especificada a todas las estaciones comprendidas entre las estaciones especificadas en los campos "DESDE" y "HASTA", ambas inclusive. Nota: Introducir DESTE 4 - HASTA 1 es equivalente a introducir DESDE 1 - HASTA 4; en ambos casos el valor de PG de las estaciones 1,2,3 y 4 cambiará al valor especificado.

Para realizar asignaciones más cómodamente y de forma rápida, se ha implementado una funcionalidad adicional que permite pulsar sobre una estación concreta en la tabla, o seleccionar varias simultáneamente pulsando y arrastrando el botón, cargándose dichas estaciones en los campos de texto correspondientes para que el usuario sólo tenga que molestarse en escribir la PG.

Una vez introducidos los datos, para hacer efectivo el cambio hay que pulsar el botón "CAMBIAR". A partir de dicho momento la tabla se actualiza con la nueva configuración.

 Adviértase que los cambios realizados en la tabla sólo serán efectivos si se pulsa el botón "ACEPTAR". Si se pulsa el botón "CANCELAR" se descartarán los cambios realizados.

# **Capítulo 3 BLOQUE DE ESTADÍSTICAS**

La función del bloque de estadísticas es la de generar gráficas relativas al tráfico cursado y el tiempo de servicio, así como poner a disposición del usuario las herramientas necesarias para analizarlas detalladamente.

 Cuando el bloque de estadísticas está seleccionado (pestaña "ESTADÍSTICAS") la estructura de la aplicación consta de 6 partes fundamentales claramente delimitadas. Dichas partes son: Área de secciones, zona de pestañas, área gráfica y panel de control.

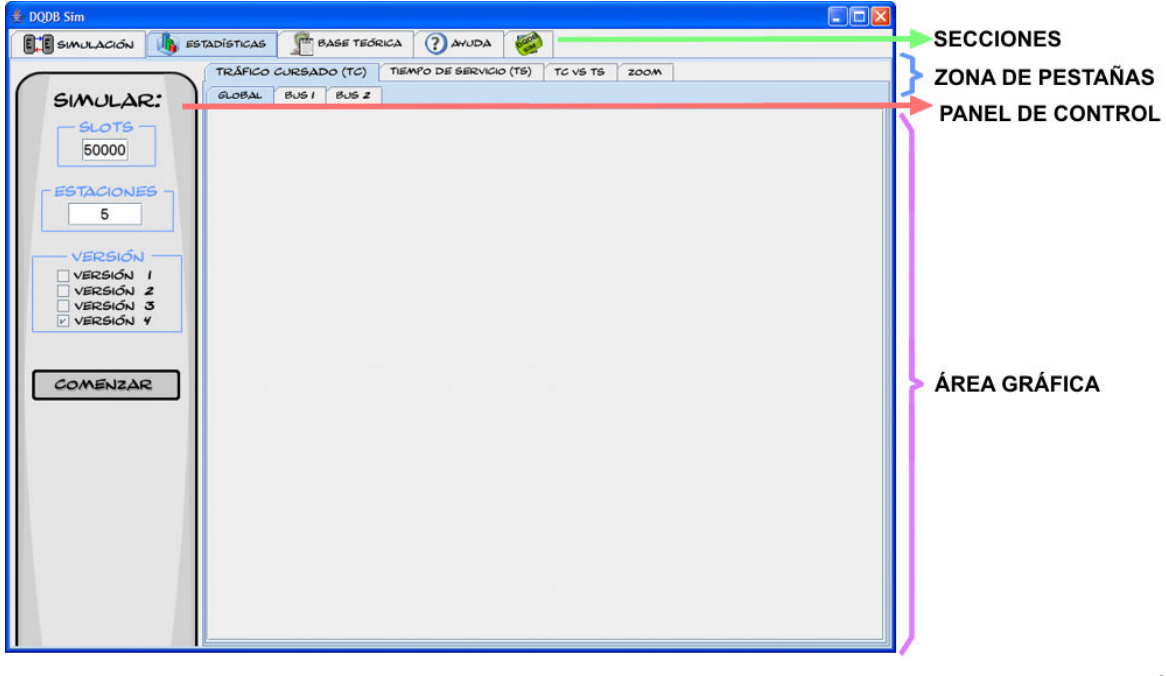

**JAVA – Simulador Didáctico de redes DQDB** 

figura 23. Estructura del Bloque de estadísticas

## **3.1. ELEMENTOS**

## **3.1.1. ZONA DE PESTAÑAS**

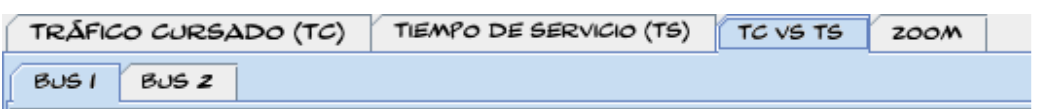

 La zona de pestañas permite al usuario seleccionar el conjunto de gráficas que desea ver. Se compone de dos filas de pestañas. La primera fila de pestañas permite seleccionar el tipo de estadísticas deseado, mientras que la segunda permite seleccionar el bus para el cuál se desea observar el tipo de estadísticas seleccionado.

 La segunda fila de pestañas variará en función del tipo de estadísticas deseado. Así, si se selecciona "Tráfico Cursado"

 A continuación se presentan los árboles que representan las gráficas contenidas en cada pestaña:

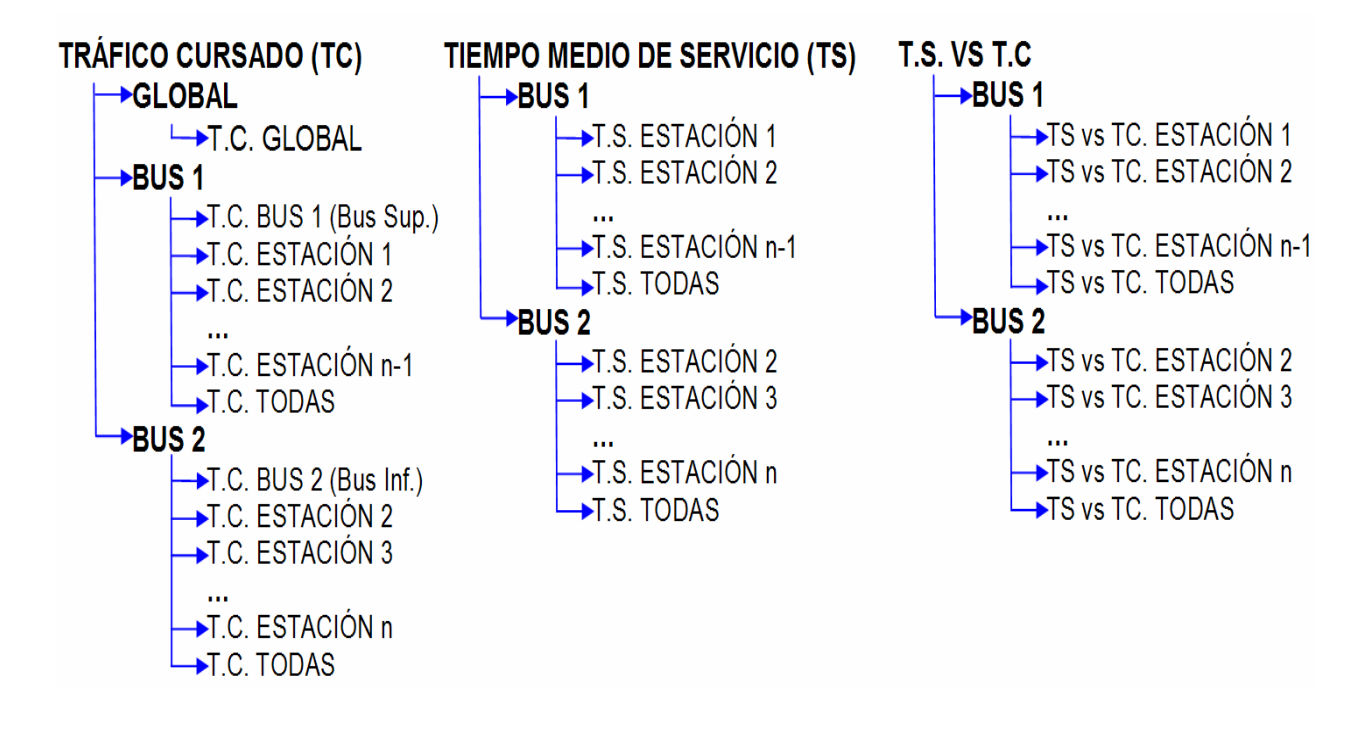

## **3.1.2. PANEL DE CONTROL**

 El panel de control permite establecer el número de slots, el número de estaciones y la versión a simular. El aspecto del panel varía dependiendo de la fase en la que se encuentre el bloque de estadísticas (ver siguiente figura).

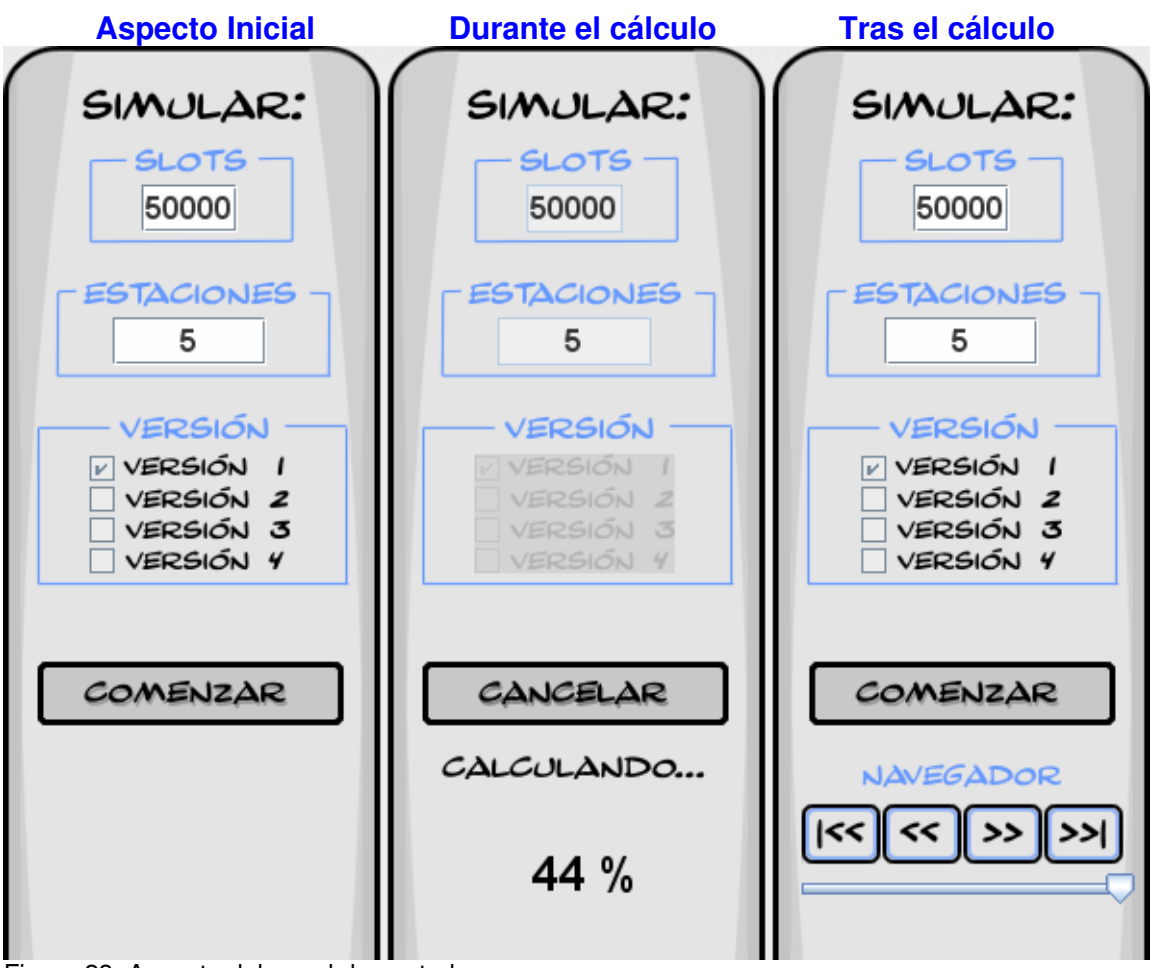

Figura 23. Aspecto del panel de control

 Cuando se pulsa el botón "COMENZAR" se inicia el proceso de generación de las gráficas, deshabilitándose los componentes de configuración y apareciendo un indicador del porcentaje de proceso completado. Además, el botón "COMENZAR" cambia a "CANCELAR" permitiendo al usuario cancelar el proceso en cualquier momento.

 Una vez finalizado el proceso de cálculo es posible cambiar los parámetros de configuración y/o volver a generar gráficas. Además, aparecen 4 botones adicionales y una barra de navegación, que permiten navegar por las gráficas para examinarlas

con más detalle y comprobar la evolución de las mismas paso a paso (ver siguiente figura).

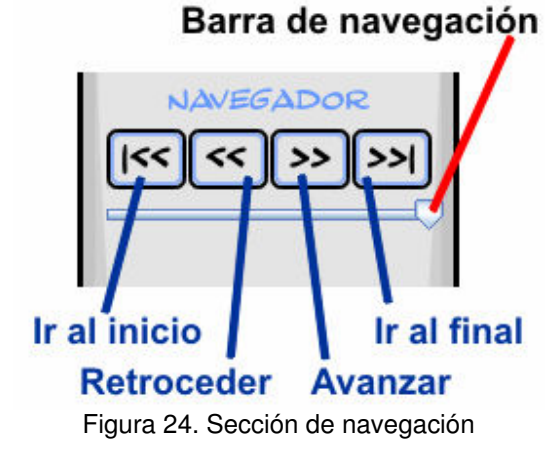

## **3.1.3. ÁREA GRÁFICA**

 El área gráfica muestra las gráficas correspondientes a la pestaña seleccionada. Para las gráficas del bus A (superior) no se representa la estación de más a la derecha, puesto que no envía nunca tráfico por dicho bus. Para el caso del bus B ocurre lo mismo pero con la estación de más a la izquierda.

Existen 2 tipos de gráficas:

• **Gráficas simples:** Muestran los resultados para una estación determinada o un bus determinado. Además es posible visualizar el valor de cada punto de la gráfica simplemente situando el cursor sobre el mismo, momento en el que aparece un mensaje junto al cursor indicando el valor del punto.

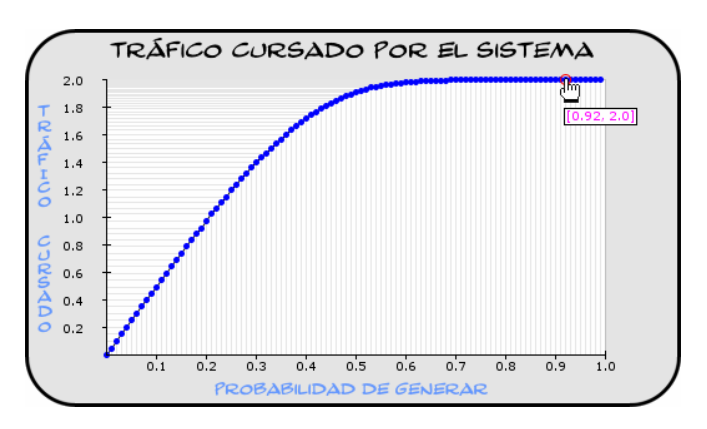

• **Gráficas múltiples:** Muestran simultáneamente los resultados de todas las estaciones, haciendo más fácil compararlos visualmente, dado que en las gráficas simples es más difícil debido a que la escala de valores de los

**JAVA – Simulador Didáctico de redes DQDB** 

ejes puede diferir, dando una falsa impresión a simple vista. Incluyen una leyenda que indica el color asociado a cada una de las estaciones. Estas gráficas aparecen siempre al final de la lista de gráficas de cada bus.

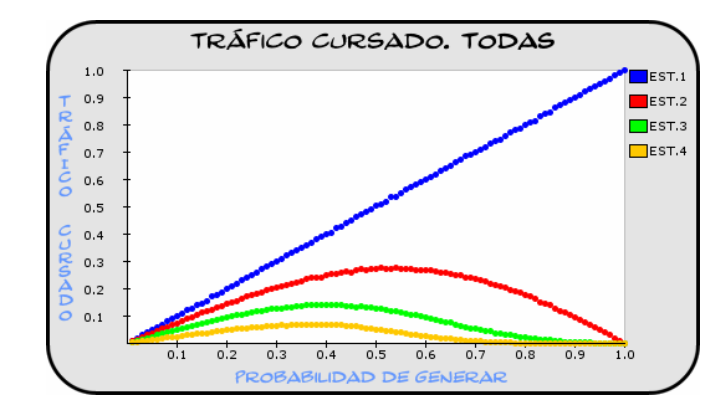

Nota: Las gráficas múltiples están limitadas a la representación de un máximo de 9 estaciones. Por tanto, si se desea ver las gráficas múltiples, se deberá establecer un máximo de 10 estaciones en el campo de texto "ESTACIONES" (dado que una no se representa en los buses).

 A continuación se muestra un ejemplo de la utilidad de las gráficas múltiples a la hora de comparar resultados visualmente frente a las gráficas individuales:

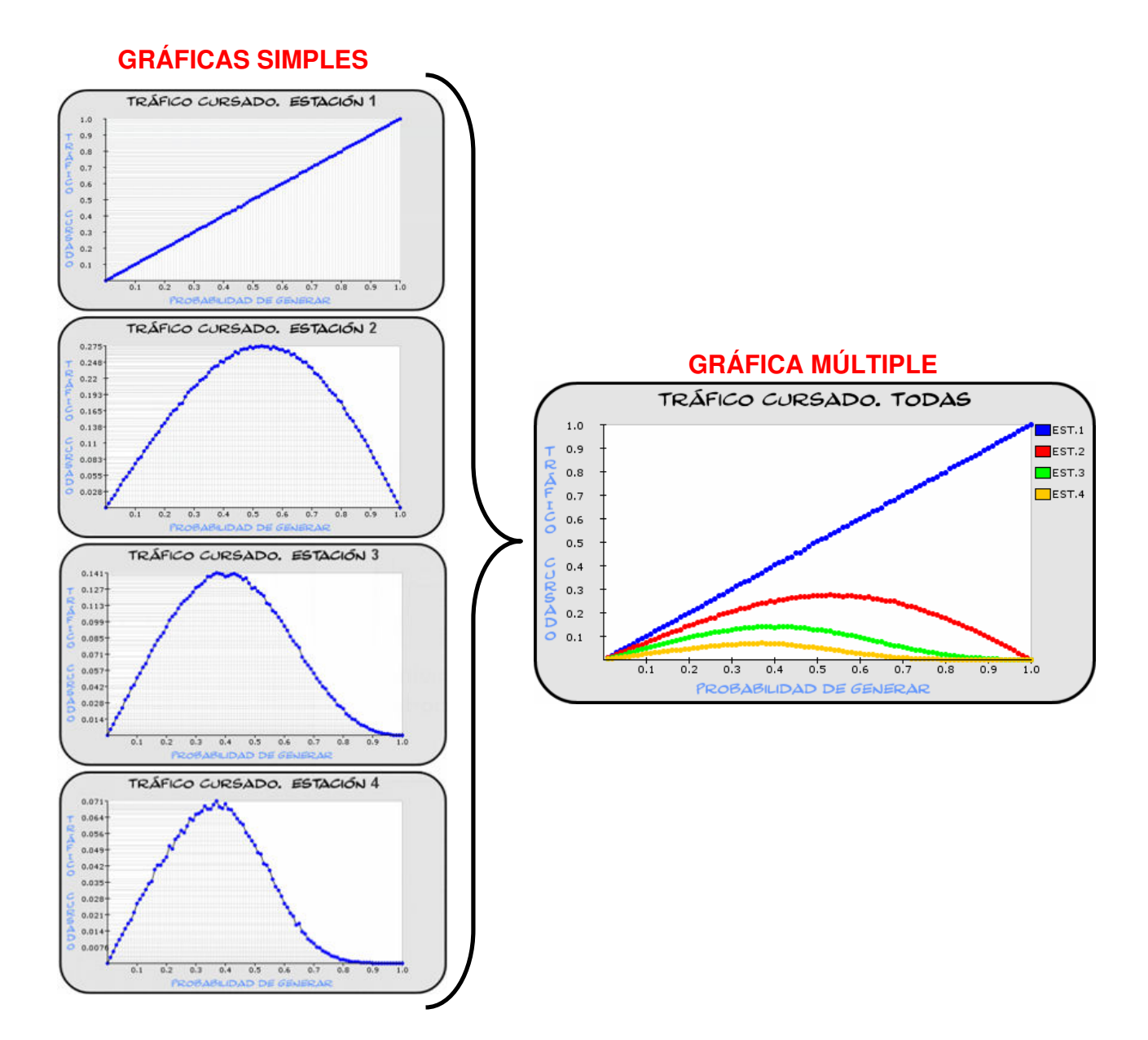

 Otra funcionalidad interesante, es la posibilidad de hacer **zoom** de cualquier gráfica, simplemente pulsando sobre ella. En ese momento se accederá automáticamente a la pestaña "ZOOM", en la que aparecerá la gráfica ampliada. Es posible navegar por la misma con los elementos de navegación, tal y como ya se ha descrito.

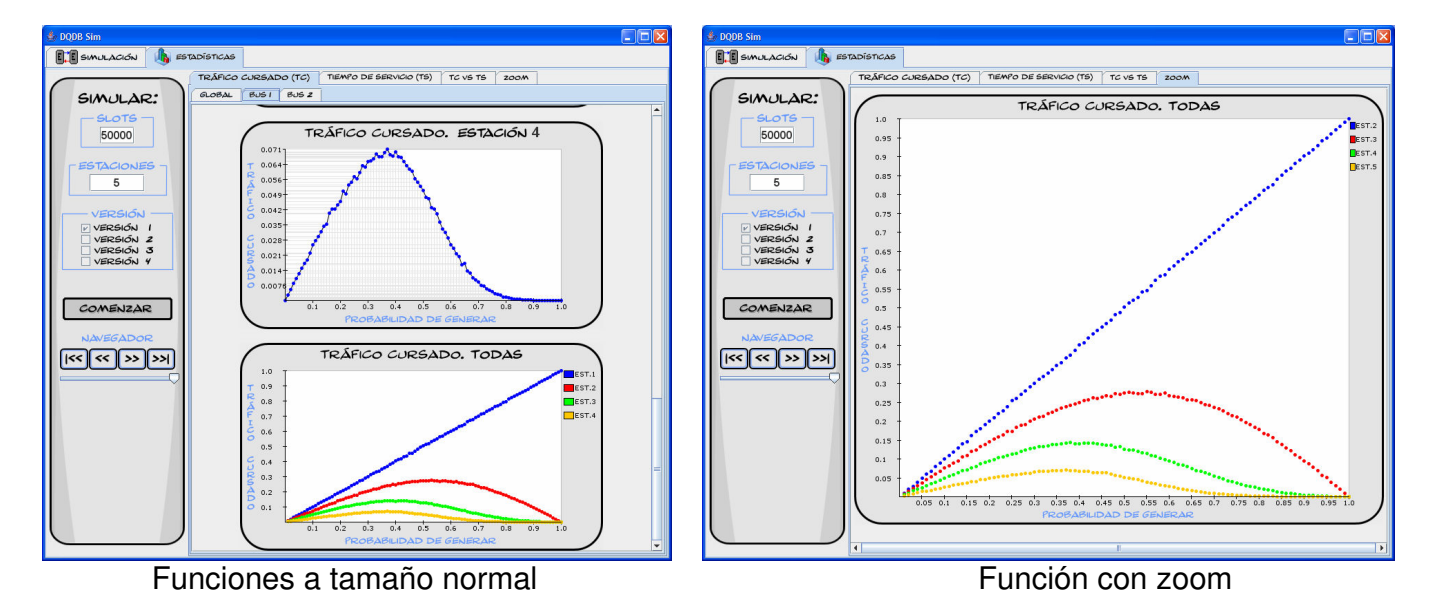

**JAVA – Simulador Didáctico de redes DQDB** 

## **Capítulo 4**

## **BLOQUE DE TEORÍA**

 Este bloque contiene los fundamentos teóricos en los que se basa la aplicación, comentando el algoritmo empleado por cada una de las versiones implementadas. Se accede a este bloque a través de la pestaña "MACO TEÓRICO".

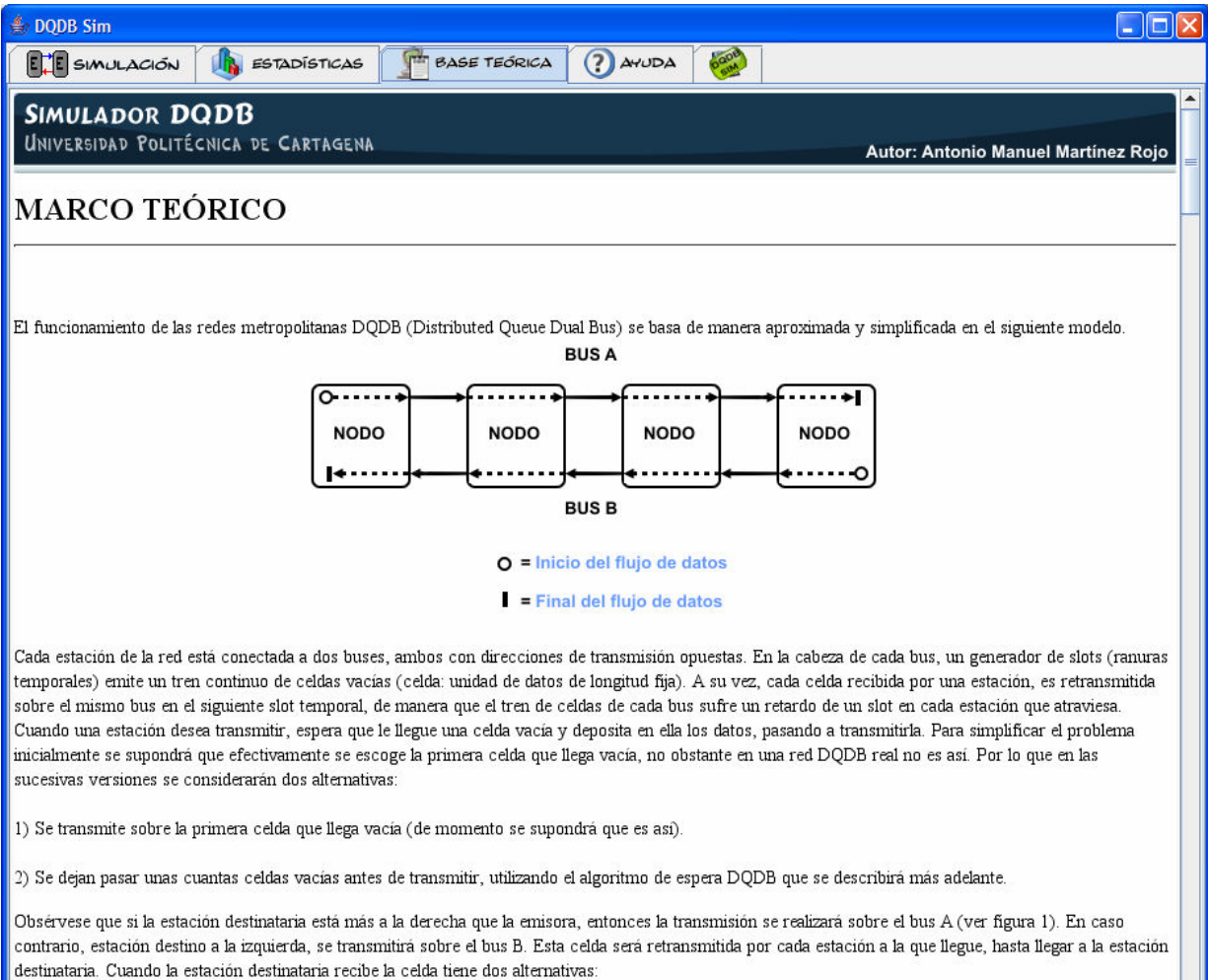

# **Capítulo 5 BLOQUE DE AYUDA**

 Este bloque contiene una guía rápida de las funcionalidades de los elementos que componen la aplicación (botones, ventanas de configuración, …), lo que permite a los usuarios resolver cualquier duda de forma instantánea sin necesidad de consultar otos documentos.

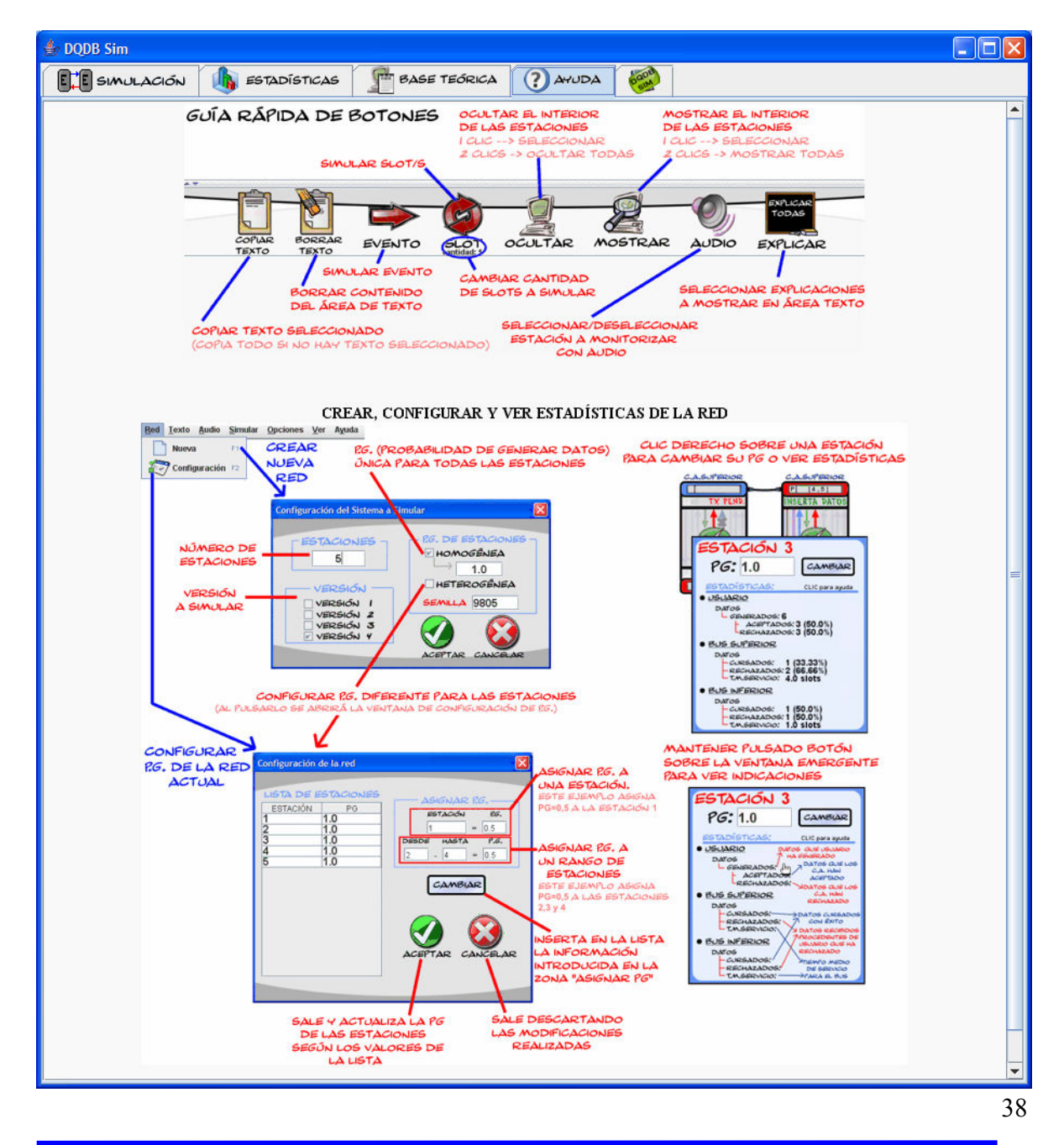

**JAVA – Simulador Didáctico de redes DQDB**